# **Packager Live Configuration**

Jun 2017

## Introduction

This section assumes that you or someone has completed the Installation & OS Configuration section.

## **Packager Configuration**

First we need to login, Navigate to your device http://serveripaddress:8080 and you will see the following login page:

| $\leftrightarrow$ $\rightarrow$ C (i) Not secure   192 | 2.168.27.100:8080/ui/accounts/login/?next=/ui/home |
|--------------------------------------------------------|----------------------------------------------------|
| ERICSSON                                               | ■ MEDIAFIRST VIDEO PROCESSING                      |
|                                                        | Username                                           |
|                                                        | Username                                           |
|                                                        | Password                                           |
|                                                        | Password                                           |
|                                                        | Login                                              |
|                                                        |                                                    |
|                                                        |                                                    |
|                                                        |                                                    |

Login using the following:

Username: admin Password: admin

Once logged in you should see the following page:

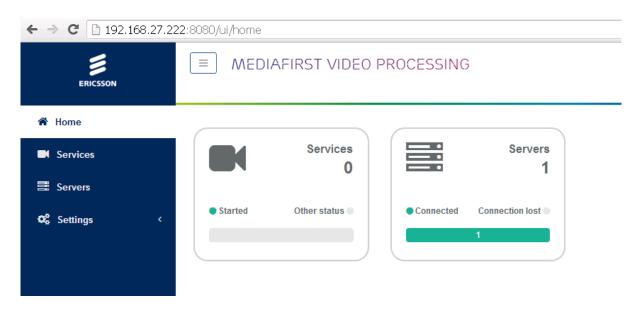

On a new server, the Services count will be zero. Servers will be 1 (if this is a stand alone system).

1/4

| Last update: 2023/03/09 | packager_live_configuration http://cameraangle.co.uk/doku.php?id=packager_live_configuration&rev=1497897091 |
|-------------------------|----------------------------------------------------------------------------------------------------|
| 22:35                   | packager_ive_configuration http://cameraangie.co.uk/doku.php:rd=packager_ive_configuration@rev=1437637631   |

Click the Servers panel.

| ERICSSON        | MEDIAFIR Home / Servers | ST VIDEO PROCESSING                                       |                                                  |           | admin 🏝 🔅 |
|-----------------|-------------------------|-----------------------------------------------------------|--------------------------------------------------|-----------|-----------|
| # Home          |                         |                                                           |                                                  |           |           |
| Services        | Search in table         |                                                           |                                                  |           |           |
| -               | Name 🖨 IP Address       | Processing Type                                           | Software                                         | Status    | Actions   |
| Servers Servers | Pkg1 192.168.27         | .222 Live Packaging , OD Packaging , Catalog , Controller | mfvp-controller 1.0.8.7, mfvp-packaging 8.0.8.41 | connected | 6         |
| 📽 Settings 🤇    | Rows per page: 20       |                                                           |                                                  |           |           |

You will see your server listed, what is supports (Live Packaging, OD Packaging etc.) and the software versions.

### **Configure HTTP Headers of the origin server**

#### HTTP Headers define the access rules to the origin server, and the CDN caching policy.

In the example below, we simply authorize any website to access any content on the origin server. This is not a valid production configuration; however this is fine for testing.

Minimum pattern is \* Access-Control-Allow-Origin:\*

On the left hand menu, click 'Settings'

| ← → C 🗋 192.168.27.22 | 2:8080/ui/home |                |            |                 |
|-----------------------|----------------|----------------|------------|-----------------|
| ERICSSON              | ■ MEDI         | AFIRST VIDEO F | PROCESSING | ;               |
| 🎢 Home                |                |                |            |                 |
| Services              |                | Services       |            | Servers<br>1    |
| E Servers             |                |                |            |                 |
| 😋 Settings 🗸 🗸        | Started        | Other status   | Connected  | Connection lost |
| Credentials           |                |                |            | 1               |
| H HTTP Headers        |                |                |            |                 |
|                       |                |                |            |                 |

#### Now select 'HTTP Headers'

Add a new entry using \* for Url Pattern and Access-Control-Allow-Origin:\* for the HTTP Headers.

| #     | Url Pattern | HTTP Headers                  |
|-------|-------------|-------------------------------|
| ≡     | *           | Access-Control-Allow-Origin:* |
| + Add |             |                               |

Click 'Save and Exit'

#### **Catalog configuration**

A catalog is an output definition, so we can create a catalog for HLS, for Dash, for Smooth Streaming and add the catalog's (outputs) to our packaging service configurations.

Click add service and select catalog

| ERICSSON       | MEDIAFIRST VIDEO PROCESSING<br>Home / Services |  |  |  |  |
|----------------|------------------------------------------------|--|--|--|--|
| 🖀 Home         | Add service - Import service                   |  |  |  |  |
| Services       | Catalog                                        |  |  |  |  |
| Servers        | Live Packaging                                 |  |  |  |  |
| 📽 Settings 🛛 < | VOD Packaging<br>Output T Catalog              |  |  |  |  |

This will allow the creation of a new Catalog.

Enter a name for the new Catalog.

| Catalog          |       |       |              |              |                 |
|------------------|-------|-------|--------------|--------------|-----------------|
|                  | Name* | HLS   |              |              |                 |
| Output Name 🗢    | Ţ     | ype ≑ | Access URL 🗢 | Encryption 🗘 | Content repl. 🗢 |
| + Add new output |       |       |              |              |                 |

Click Save and Continue (the Add New Output button will not work until you click Save and Continue.

The Catalog will need some outputs defined, you can add multiple outputs to a Catalog, so a single Catalog can have HLS, HSS and Dash outputs for example.

Click on the Add new output button.

This will open the page for new outputs.

| Home / Services / Output1 /                                                    | VIDEO PROCESSING |           |   |  | admin å | ¢ |
|--------------------------------------------------------------------------------|------------------|-----------|---|--|---------|---|
|                                                                                |                  |           |   |  |         |   |
| Output                                                                         |                  |           |   |  |         |   |
| Name*                                                                          | HLS              |           |   |  |         |   |
| Туре*                                                                          | HLS              |           | Ŧ |  |         |   |
| Publishing                                                                     |                  |           |   |  |         |   |
| Access URL*                                                                    | HLS              |           |   |  |         |   |
| Playlist distribution URL                                                      |                  |           |   |  |         |   |
| Media distribution URL                                                         |                  |           |   |  |         |   |
| Manifests                                                                      |                  |           |   |  |         |   |
| Name                                                                           |                  | Filtering |   |  |         |   |
| index                                                                          |                  |           |   |  |         |   |
| + Add                                                                          | manifest         |           |   |  |         |   |
|                                                                                |                  |           |   |  |         |   |
|                                                                                |                  |           |   |  |         |   |
| Scrambling                                                                     |                  |           |   |  |         |   |
| Scrambling<br>Encryption*                                                      | None             |           | Ŧ |  |         |   |
|                                                                                |                  |           | Ŧ |  |         |   |
| Encryption*                                                                    |                  |           | ¥ |  |         |   |
| Encryption*                                                                    | None             |           |   |  |         |   |
| Encryption*<br>Content Replacement<br>Replacement type*                        | None             |           |   |  |         |   |
| Encryption*<br>Content Replacement<br>Replacement type*<br>Advanced parameters | None             |           |   |  |         |   |

Enter the following:

```
Name: HLS
Type: HLS (from dropdown list)
Access URL: HLS (this will form part of the URL to retrieve the packaged segments)
```

Click Save and Exit.

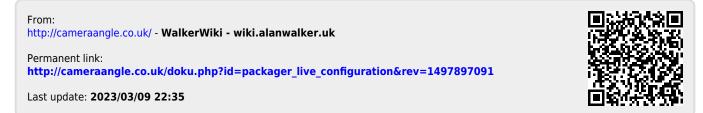